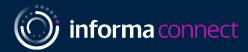

# Sponsor Guide

### Biotech Week Boston

- BioProcess International
- Cell & Gene Therapy Manufacturing
   & Commercialization US

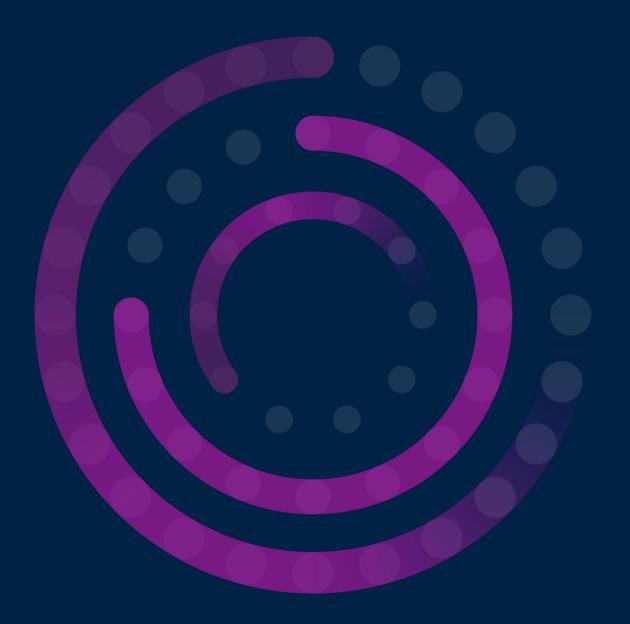

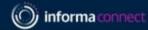

### **TABLE OF CONTENTS**

Please click on a link below to go to directly to that section of the guide.

- How to Edit your Virtual Booth | Details (Slides 3 8)
- 2. How to Edit your Virtual Booth | Videos (Slides 9 11)
- How to Edit your Virtual Booth | Downloads (Slides 12 13)
- 4. How to Edit your Virtual Booth | Staff (Slide 14)
- 5. How to Download QR codes for your Documents (Slides 16 17)
- How to Edit your Personal Profile (Slides 18 19)
- 7. <u>Lead Retrieval (Slides 20 27)</u>
- 8. Your Alchemy Dashboard (Slides 28 32)
- 9. Your Event Contacts (Slide 33)

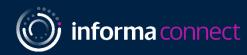

# ConnectMe Guide: How to Edit Virtual Booths

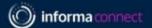

### STEP 1 - LOGIN TO PLATFORM

Link to online platform: <a href="https://lifescience.connectmeinforma.com">https://lifescience.connectmeinforma.com</a>

Please use the login details you have received by email.

Enter your email.

You will be emailed a 4-digit code that will redirect you to the platform. Please contact us if you do not receive the email. It will come from "Totem"

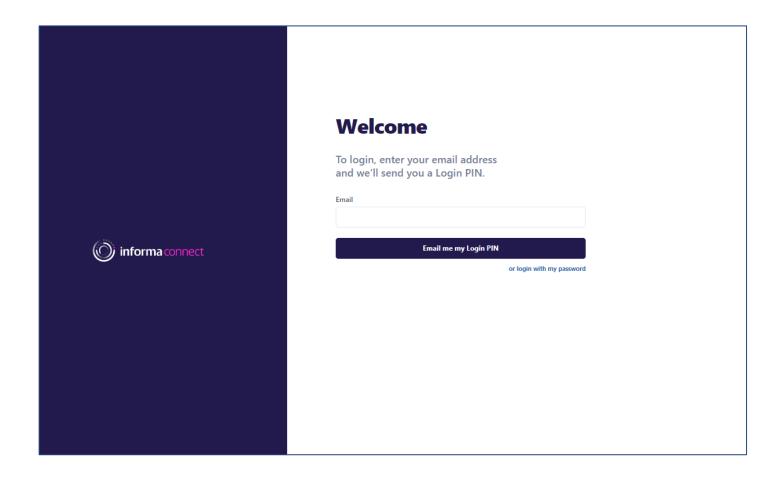

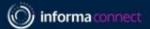

### STEP 2 - FIND YOUR BOOTH

Click on the **"Exhibit Hall"** to see a list of all sponsors and partners.

Search for your company name

Click on "Showcase" to access the booth.

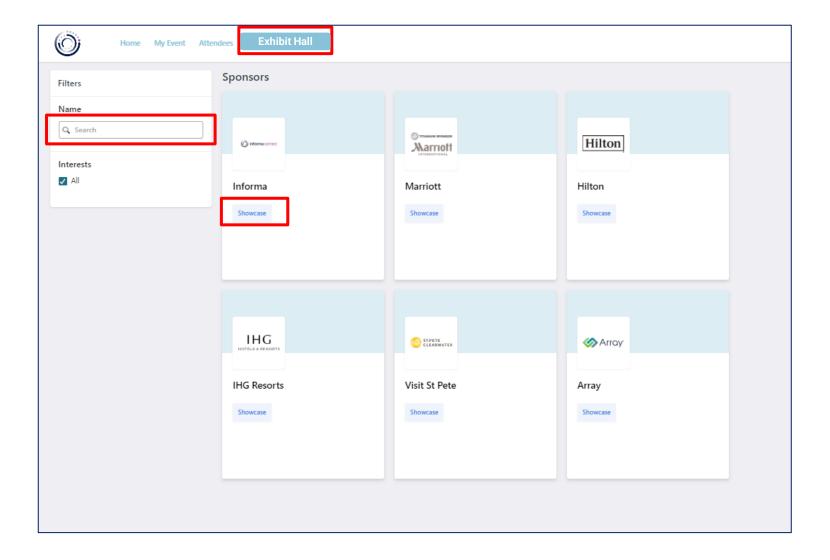

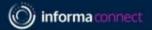

### STEP 3 - BUILD YOUR BOOTH

You can change the settings, by clicking on "Edit Stand". Only **representatives** can edit the booth.

If you don't have this permission, please send an email to your Informa contact.

**Book Meeting & Chat Now:** Interactive tools that can be used by attendees to either book a meeting with Reps or send a message on Chat.

#### Social media links

Representatives: will show all registered staff from your company attending the show (all attendee's will be registered 2 weeks before the event).

About: short company description

**Guest book**: Lead capture tool that can be used by attendees. You can export a list of all guests who signed by clicking on the Spreadsheet icon.

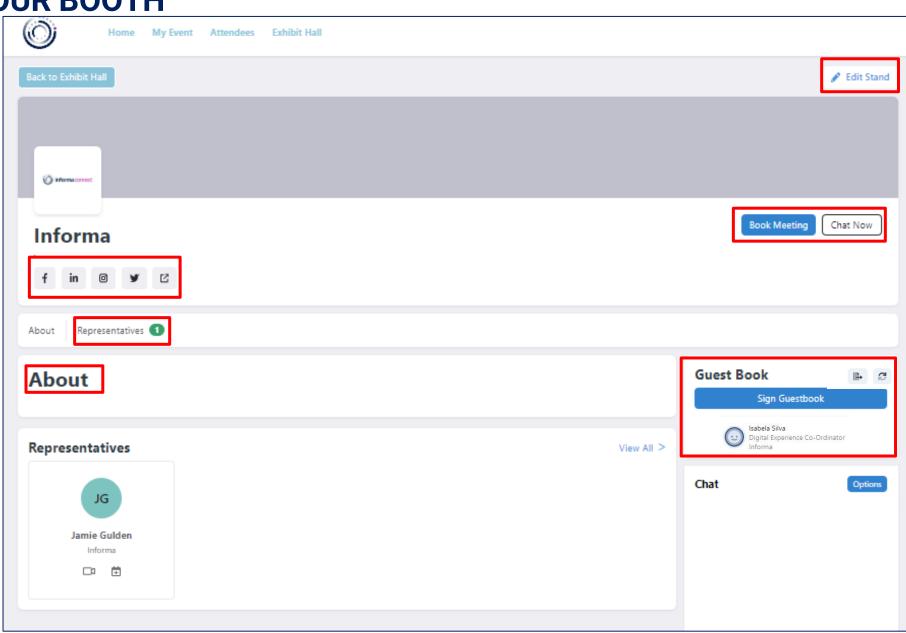

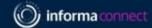

### STEP 4 - BUILD YOUR BOOTH

**Details:** An overview of your booth. You can edit all your company details such as 'About Us', 'Logo', 'Background', etc. Specs are listed besides each editable option.

Don't forget to save your changes by clicking on "Update About Us" at the bottom of the page.

**Background:** 1250 x 150px recommended. The background appears at the top of your stand so abstract backgrounds without any text to logos work best.

**Thumbnail:** 600 x 250px is in the lobby of the Exhibit Hall - we will provide one for you if you choose not to add one of your own.

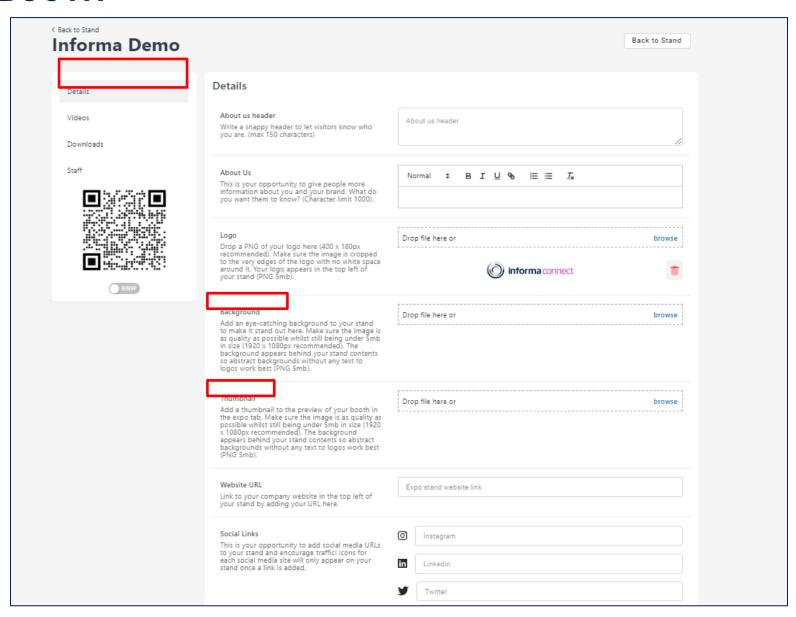

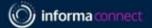

Website & Social links: The links must include the prefix https://

Helix Tags: If these have been provided for the event, pick up to 10 Helix tags that best define your stand to help the most relevant attendees find you. Attendees can filter stands by specific Helix tags on the Expo overview page. Chosen Helix tags will also appear in the top left of your booth, underneath your logo.

**Chat & Guest book list:** Interactive tools. We recommend keeping both of these toggled on.

**Expo Visibility:** I do not believe you will have this button, but if you do, please leave it toggled on

Don't forget to save your changes by clicking on "Update About Us"

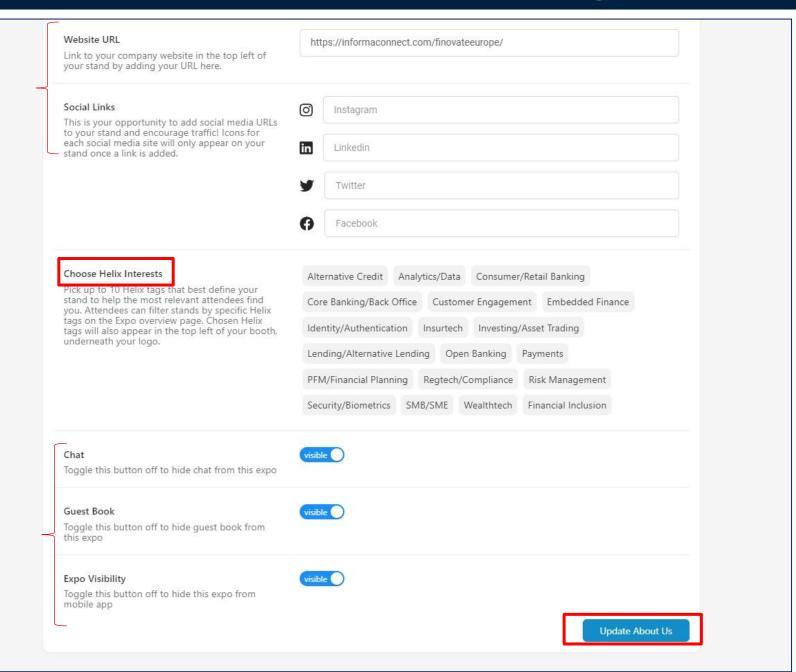

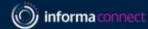

### **STEP 5 – ADD NEW VIDEOS**

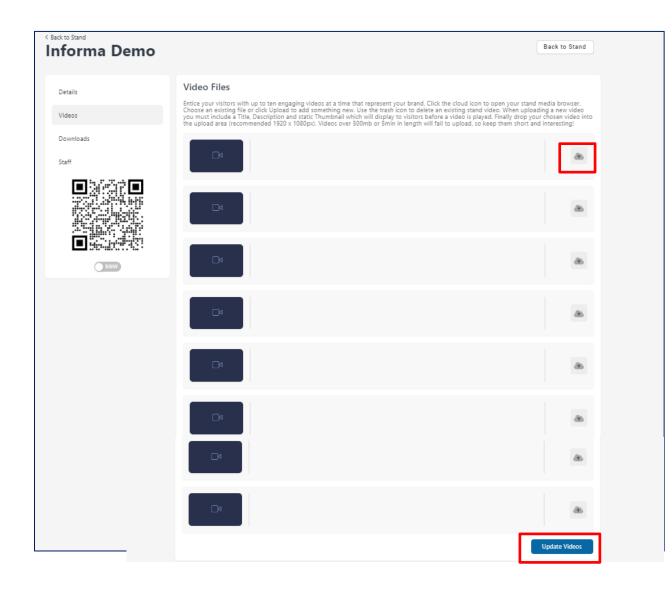

**Videos:** An overview of all your videos. To add new videos please click on the icon highlighted.

Don't forget to save all changes by clicking on "Update Videos"

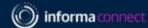

### STEP 5 CONT. – ADD NEW VIDEOS

Add all required information

 Title, description, thumbnail and the file.

**Thumbnail:** Pause your video and take a snapshot of the video (5MB PNG image).

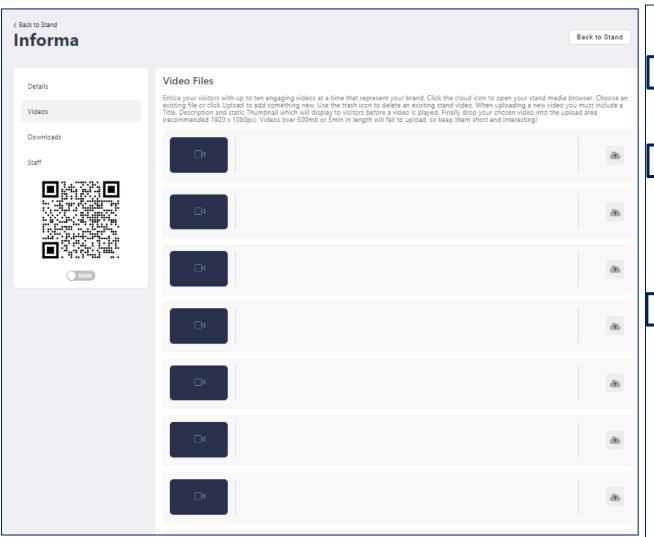

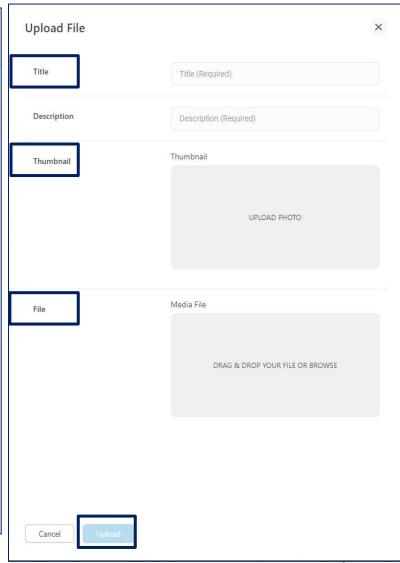

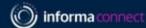

### STEP 5 CONT. – ADD NEW VIDEOS

Select the file in the library and press "Confirm Selection."

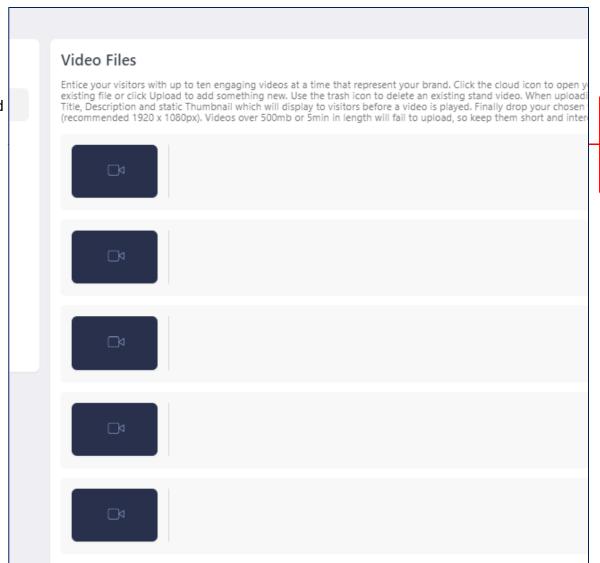

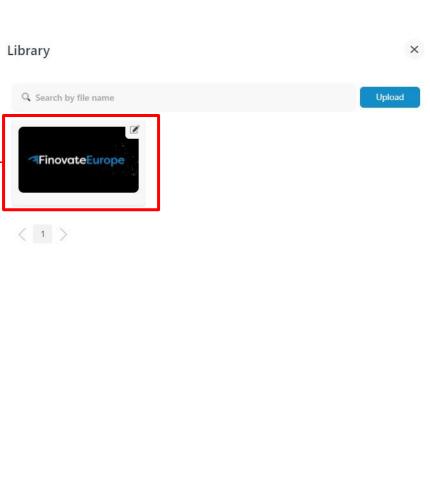

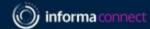

### **STEP 6 - ADD DOWNLOADABLE DOCUMENTS**

**Downloads:** Add up to 10 downloadable PDFs to your stand.

Choose an existing file or click "the Icon" to add something new. Click the upload button to add.

Add all required information (title, description, thumbnail and file).

**Thumbnail:**, add a screenshot of the first page. Without a thumbnail, the image will be black on the front end (5MB PNG image).

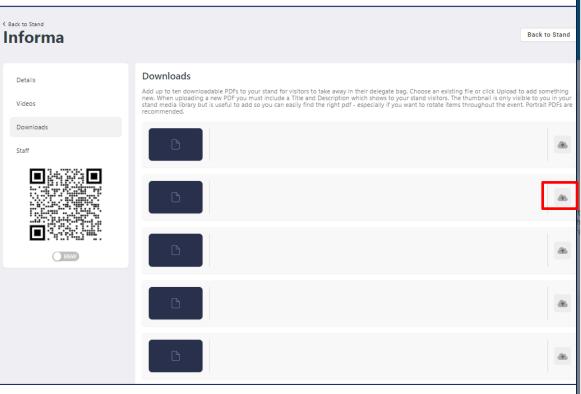

Upload File X Title (Required) Description Description (Required) Thumbnail Thumbnail UPLOAD PHOTO Media File DRAG & DROP YOUR FILE OR BROWSE Cancel

Portrait downloadable PDFs are recommended.

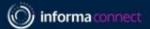

### STEP 6 CONT. - ADD DOWNLOADABLE DOCUMENTS

Select the file in the library and press "Confirm Selection".

Your new document will appear on this page.

You can always come back to this page and edit the title and description if needed.

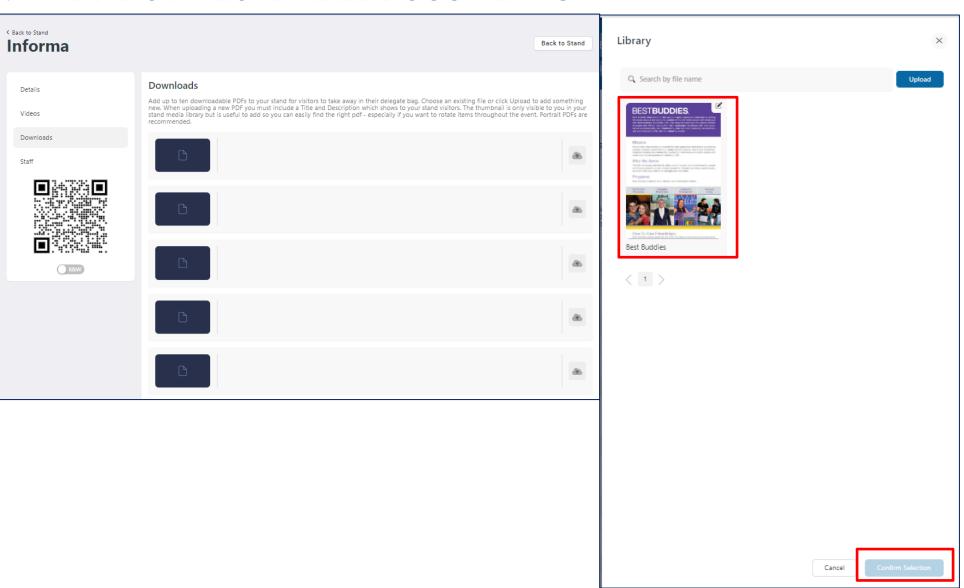

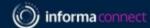

### **STEP 7 – MANAGE STAFF AVAILABILITY**

**Staff:** Manage staff availability by toggling them on/off.

Get in touch with your operations manager if you team is missing.

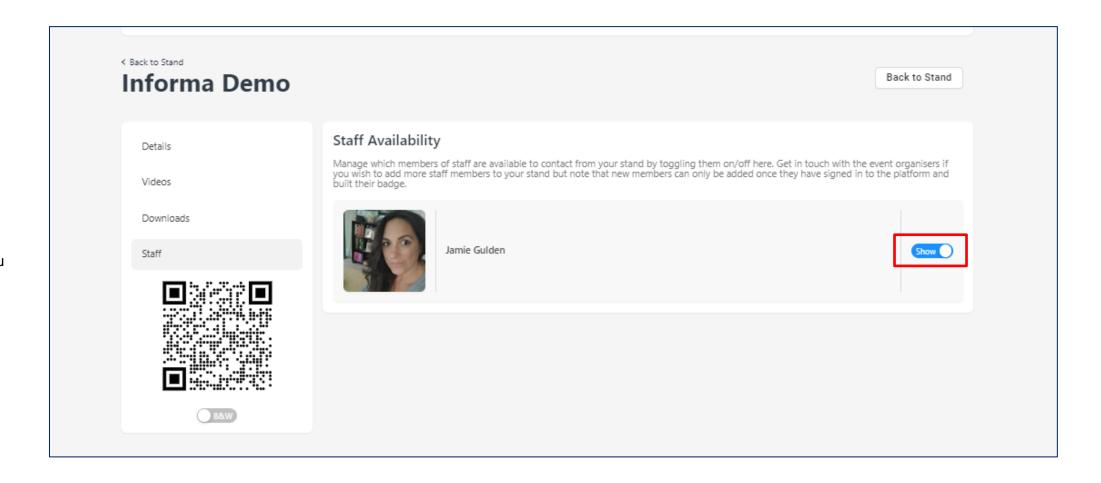

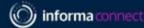

### **COMMON FAQ'S FOR SPONSOR BOOTH BUILDING**

#### Q. I don't see the 'Edit Stand' button

a. Please reach out to your Digital platform representative and they will add you to your company booth. Then you will just have to refresh to see the button.

#### Q. My staff are not listed as representatives

a. Once the event platform launches and you have registered your staff passes, it will take about 24-48 hours to see the representatives in the booth. They are registered through the portal link provided in your exhibitor kit email. If you still do not see them after 48 hours, please reach out to your digital platform representative (annjolynn.cales@informa.com).

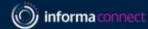

### STEP 8 - QR CODES

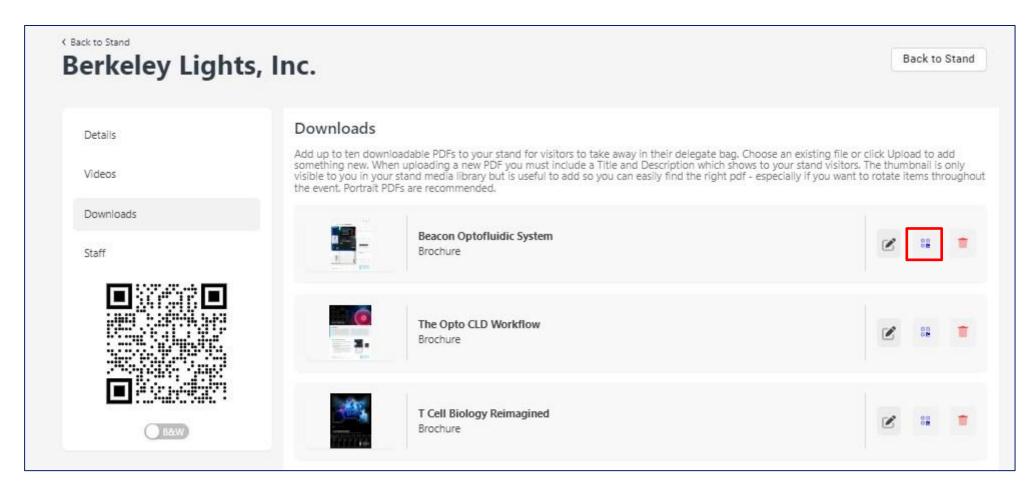

You can print a QR code which can be scanned by attendees onsite at your booth to download your documents for later viewing.

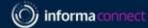

### STEP 8 - QR CODES

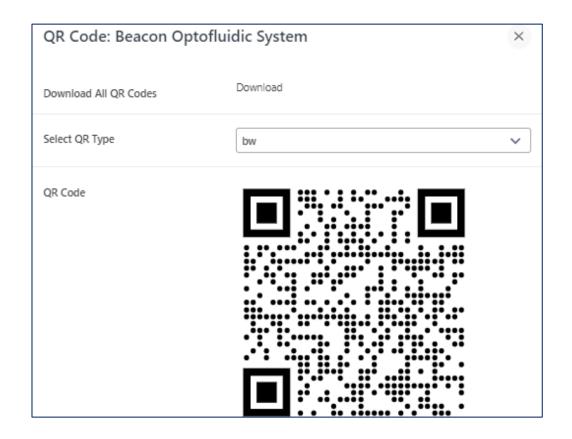

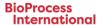

Cell & Gene Therapy Manufacturing & Commercialization US

### Beacon Optofluidic System

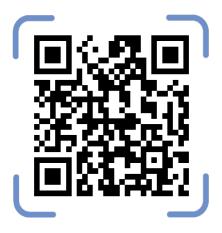

When you click download, all your uploaded documents will be linked to the respective QR codes for you to print and bring onsite.

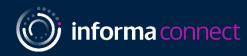

ConnectMe Guide:
How to Edit your Personal
Profile

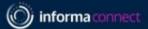

### STEP 1 – EDIT MY PROFILE

To edit your profile, go to My Event in the Navigation Bar and select My Profile.

To change/add a photo, click on the profile picture icon. Images should be no larger than 500x500px.

You can also change your password, timezone, job title etc. here too.

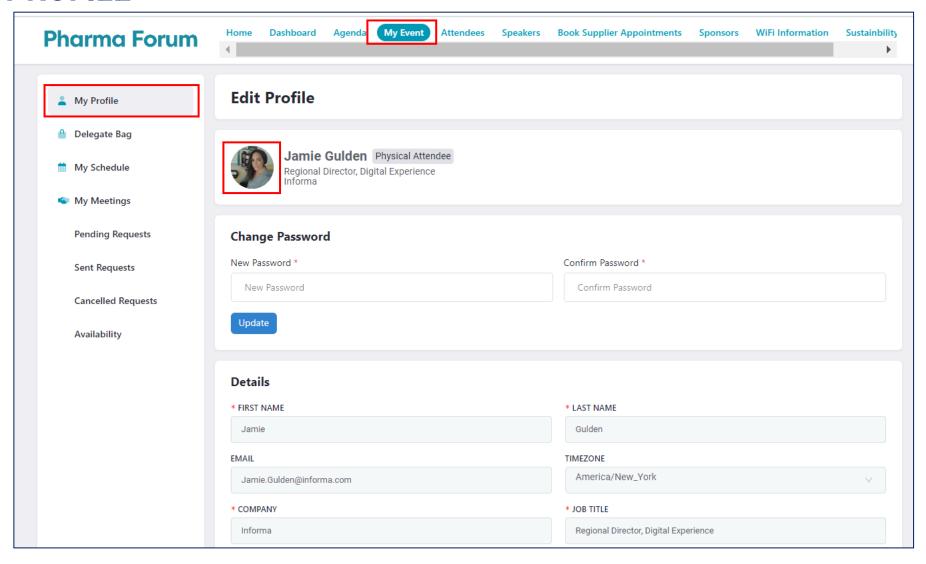

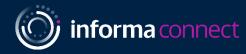

## Lead Retrieval

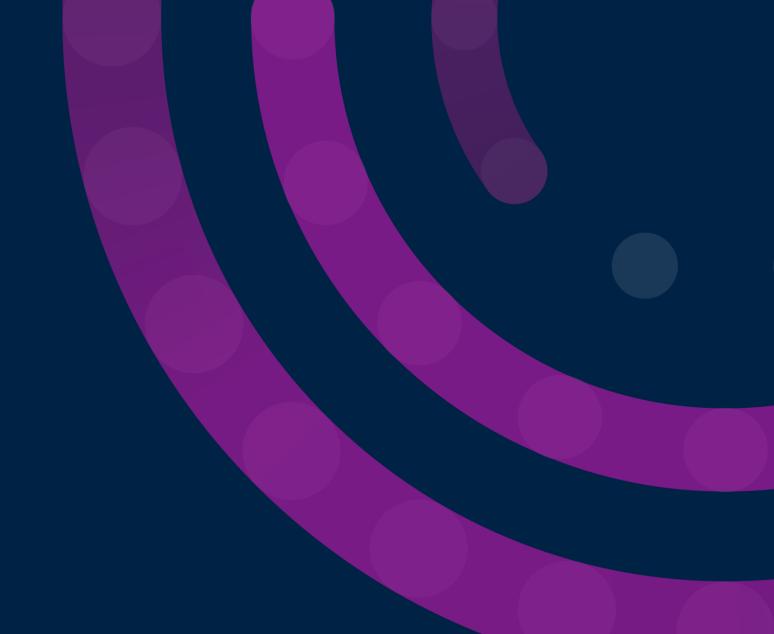

Presentation title 2

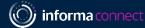

### **LEAD RETRIEVAL - SETUP**

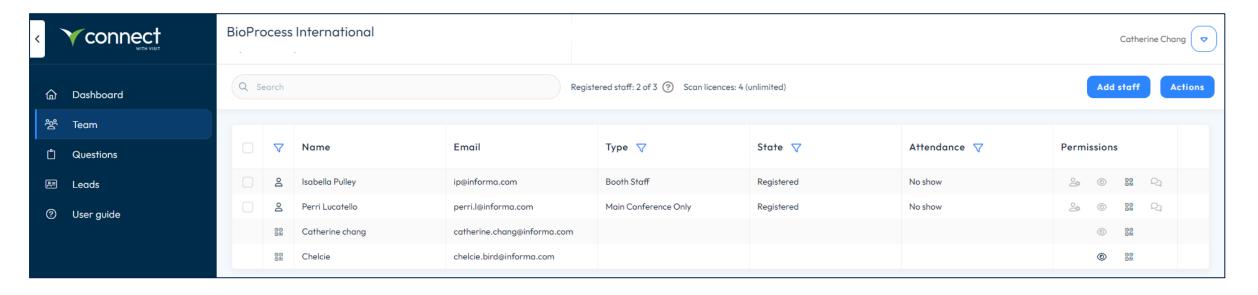

1. As the main contact from your company, you will need to ensure that your team is registered on the pass registration portal to enable lead retrieval. This should be done 4 weeks before the show starts by going to your unique link.

Please contact your operations manager if you need the link to be resent to you.

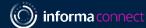

### **LEAD RETRIEVAL - SETUP**

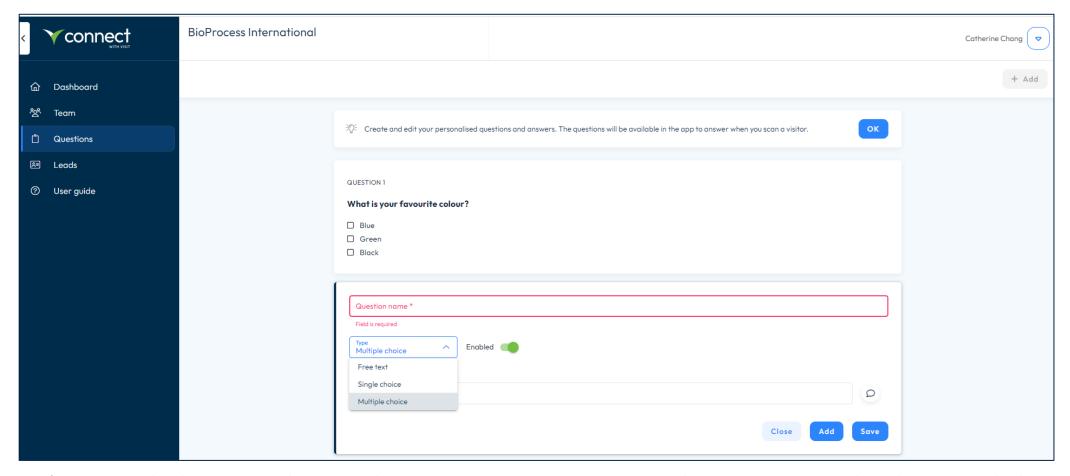

- 2. After your team has been registered, you can select Questions to create custom questions that your team can complete when scanning badges onsite with attendees.
- · You can have an unlimited number of questions.
- The character limit per question is 100.
- Answers can either be free text, single choice or multiple choice.

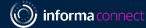

### **LEAD RETRIEVAL - SETUP**

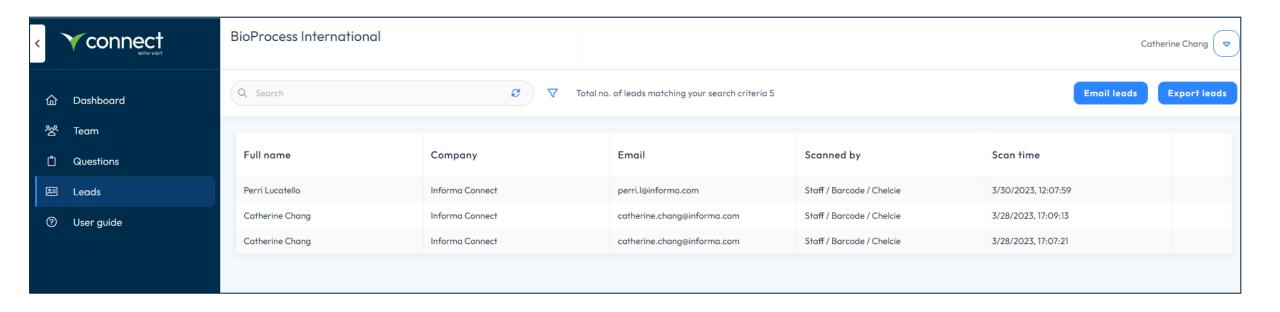

3. The *Leads* option on the left hand side will show a summary of all leads scanned after the show which can be exported with your custom questions and notes included.

Leads will also be provided post-event via your <u>Lead Dashboard - ALCHEMY</u>

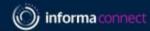

- On your personal device, please download the ConnectMe app. To find it in the App Store / Google Play, please search 'ConnectMe by Informa'.
- 2. Once downloaded, please enter the event code: **LS2023**.
- Enter your email address used to register for the conference, to which you will receive a 4-digit pin to login

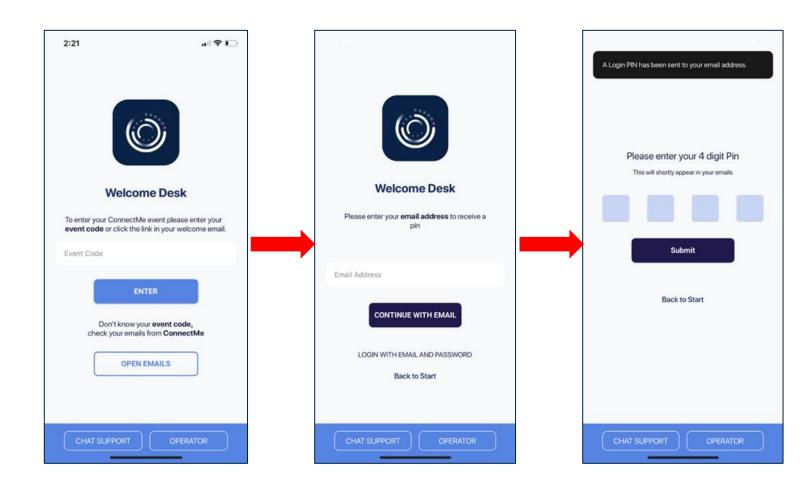

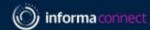

4. Once entered, please select the BPI Europe event to enter. The dashboard on the right should appear and you will have the **Lead Retrieval** button which will take you to the lead scanning page.

If you do not see this button on your screen, please contact your operations manager.

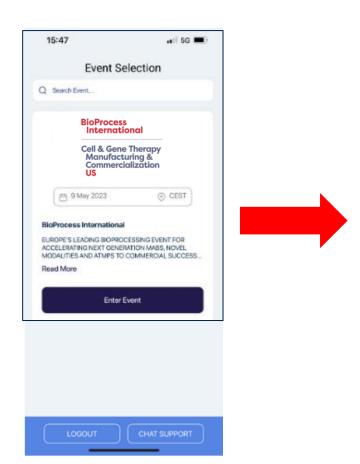

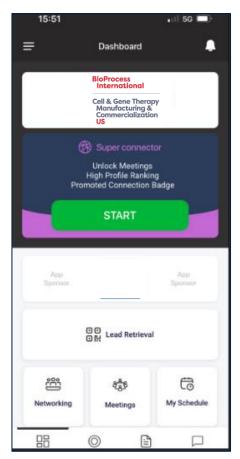

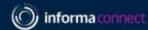

- 5. This takes you to the partner portal for capturing leads. To begin scanning click the blue button at the bottom of your screen.
- 6. Make sure your camera permissions are set to "allowed" in order to scan.

If you do not see this button on your screen, please contact your operations manager

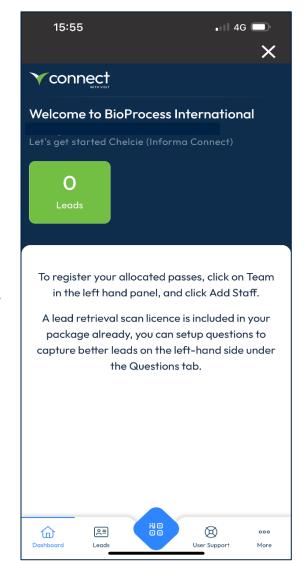

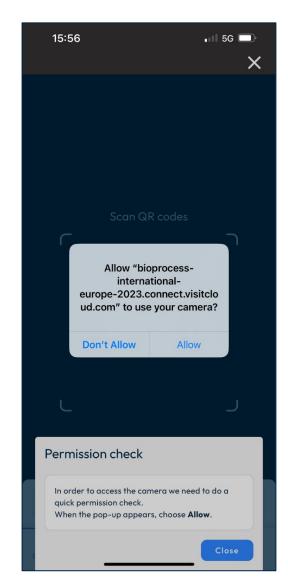

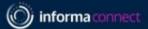

7. Scan the QR code to test:

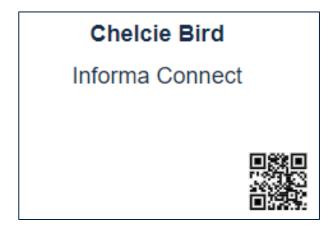

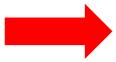

8. These QR codes will be printed on attendee badges onsite which will be easier to scan.

Once scanned, the page will show the attendee details and you are then able to add your own notes/media files and answer any preset questions.

Click the back button at the top left to go back to your main dashboard, which will show all your scanned leads in one place.

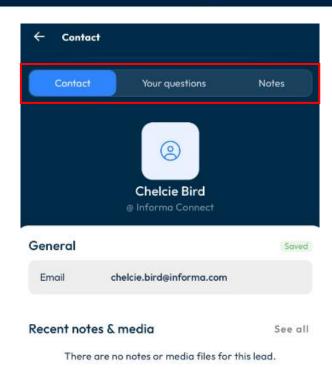

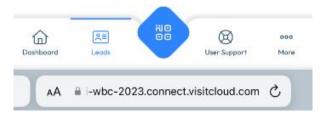

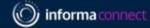

### **FAQ -LEAD RETRIEVAL**

### **PRE-EVENT**

#### How do I setup my team so that they have access to capture leads?

As the main contact for your team, login to the VISIT Connect portal link sent to you by your operations manager to register your allocated passes for the event. Go to TEAM on the left-hand side navigation bar, and then select Add Staff. Once your team has been entered, they will be automatically setup with access to lead retrieval.

#### Can I setup custom questions?

Yes – your company's main contact person can set these for your team via the VISIT Connect portal under Questions.

#### How many custom questions can we have?

You can have an unlimited amount.

#### Is there a character limit for the questions I set?

There is a 100-character maximum for questions (including spaces).

#### When is the deadline for customizing questions?

There is no deadline, you can keep updating questions right up until the event.

#### Is it possible to get a developer's kit so that we can use our own lead retrieval system?

No, it is not possible. Lead retrieval for this event can only be used via the system provided through the ConnectMe app. You cannot scan badges with another program.

#### I want to stop my colleagues attending from downloading leads. Is this possible?

Yes, in your *Visit Connect* portal, go to TEAM on the left-hand side. Hover your mouse over the attendee whose permission you would like to change and select the *Edit* icon on the right-hand side. From here, you can change whether that person can: capture leads, export leads, show all leads or have admin permissions.

#### What does "admin" permission mean?

An Admin user will have access to dashboard, users, profile questions, leads and agenda. This included managing registration and downloading the team's leads.

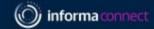

### **FAQ -LEAD RETRIEVAL**

### **DURING THE EVENT**

#### How do I access the lead scanner?

Download ConnectMe by Informa via your smart-device's app store.

#### What is the event code for the ConnectMe App?

LS2023

#### How do I login to the app?

Enter the email address that was used to register for the event.

#### How do I scan badges with the ConnectMe App?

Once logged in, on your dashboard you should see a Lead Retrieval button. Click this to begin scanning badges. If you do not see this button, please visit the helpdesk at registration.

#### Are the leads GDPR compliant?

All attendees are asked an explicit opt-in consent statement as a required stage of the delegate badge process. Please see example <u>here</u>. If your company requires a specific question to be asked, the easiest way of capturing this would be to create a custom question at setup.

#### Does lead scanning work if there is no internet connection?

Yes, you can still scan badges. The app will synchronise the missing information as soon as you reconnect to the internet. There will be event WiFi available to all attendees.

#### Can I see the leads I've scanned in real-time?

Yes, all the leads you have scanned will show on the lead retrieval dashboard. From there, you can export these leads straight away.

#### Can I see a consolidated list of leads scanned by my team?

Yes, on the VISIT by GES pass registration portal under Leads, you can view and export your team's scanned leads. This will show which colleague scanned which delegate line by line.

#### Can I give permission to my colleagues to view and export all the leads on their devices?

Yes. As an admin user, you can click on the homepage > Team and see all the colleagues who are using Visit Connect. In the Permissions column, there are shown the 4 types of access:

- Admin permissions in this case, the user becomes an admin user
- Show all leads the user will be able to see the leads captured by other team members
- Allow capture leads this option is already enabled when a user is registered
- Allow export leads when enabled, the user can export the leads

Visit the Helpdesk at registration for all Lead Retrieval Support.

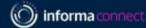

### **FAQ -LEAD RETRIEVAL**

### **POST EVENT**

#### Where can I find my leads post-event?

By accessing Visit Connect from a desktop, you can export a .csv file of your team's leads including any notes that were made. Your main contact from each company can do this.

#### Will the leads I scanned be sent to me?

Your leads will be consolidated post event by our team and included in your ALCHEMY Report.

#### What is ALCHEMY?

Your dashboard contains all your event lead data in a single view. You will receive an email from Sofia Munoz with directions on how to access your data on the first day of the event. Your dashboard will continue to be updated during and after the event – all accessible through the same login credentials. You can then feel free to share your unique login credentials with anyone from your team. For any questions related to your lead data, contact <u>Sofia Munoz</u>.

#### How do I use the ALCHEMY dashboard?

Please click the link here to view an example of the Alchemy Dashboard.

#### I can't see the notes my team made in my ALCHEMY dashboard?

All booth scan notes and answers can be found on the VISIT Connect portal. Go to Leads on the left-hand side navigation bar and click Export. This will contain your scan notes.

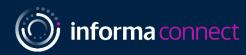

# Your Alchemy Dashboard

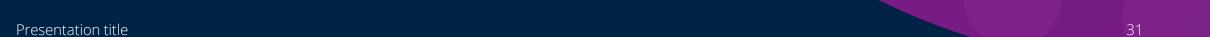

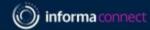

### **ACCESS YOUR LEAD DATA**

#### LEAD DATA DETAILS

Your dashboard contains all your event lead data in a single view. You will receive an email from Sofia Munoz (sofia.munoz@informa.com) with login credentials and instructions to enable access to your company's lead data dashboard. Data delivery timing varies by event so contact Sofia or your account manager to find out when your dashboard will become available.

Keep in mind that your company's primary contact also has real-time access to your raw scan data if exported directly from the VISIT platform, which is the only way to access your booth notes.

For questions on this contact your operations manager:

- <u>Bridget.Sullivan@informa.com</u> (CGT Exhibitors 0 420)
- <u>Chelcie.Bird@informa.com</u> (BPI Exhibitors 421 1000)
- <u>Bridget.Lacey@informa.com</u> (BPI Exhibitors 1000+)

#### **ALCHEMY USER**

Guide: <a href="https://assets.informa.com/connectls/SPEX/LeadAnalyticsDashboard/LeadReportGuide\_AlchemyIRIS.pdf">https://assets.informa.com/connectls/SPEX/LeadAnalyticsDashboard/LeadReportGuide\_AlchemyIRIS.pdf</a>

#### **Third-party Consent Capture Details:**

https://assets.informa.com/connectls/SPEX/LeadAnalyticsDashboard/ConnectMe\_GDPR-Consent-Capture.pdf

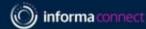

### **ALCHEMY DASHBOARD**

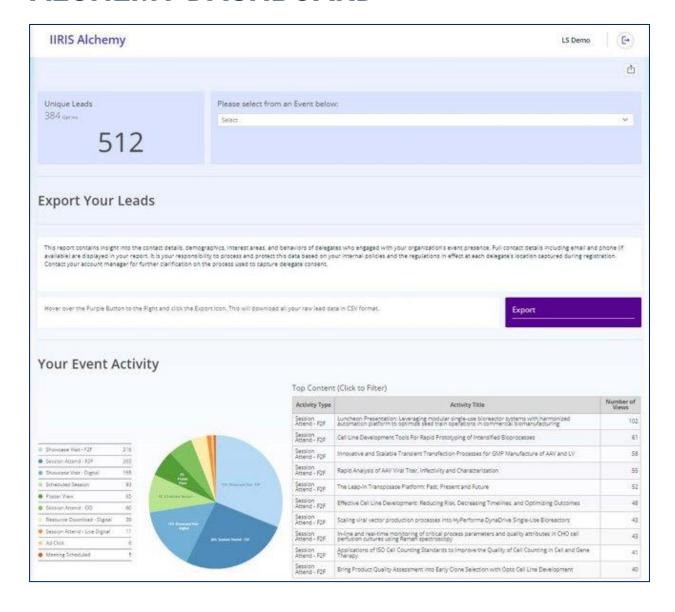

On the right is an example of what your lead dashboard may look like based on your leads from the event.

Please look at the tips below on making the most out of lead retrieval!

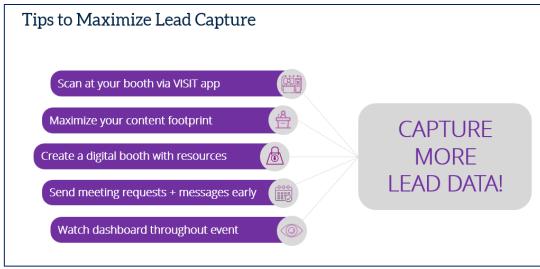

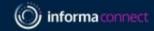

### YOUR EVENT CONTACTS

### **ConnectMe Contact:**

Annjolynn.Cales@informa.com

### **Operations Managers:**

Bridget.Sullivan@informa.com (Exhibitors 0 - 420)

<u>Chelcie.Bird@informa.com</u> (Exhibitors 421 - 1000)

<u>Bridget.Lacey@informa.com</u> (Exhibitors 1000+)

### **Alchemy Reporting Contact:**

Sofia.Munoz@informa.com